## **Training Guide for Adjudicators**

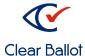

ClearAudit

This diagram shows the workflow of the ClearAudit process.

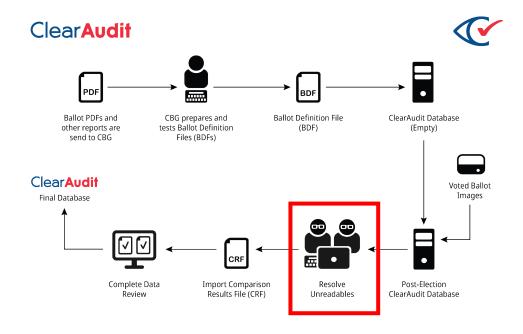

The role of the Adjudicator, called out with a red box above, is to resolve unreadable ballots.

## **Resolving Ballots**

- 1. Log into the server with the URL you have been given.
- 2. Choose the election that is assigned to you; you will be directed to the Dashboard.

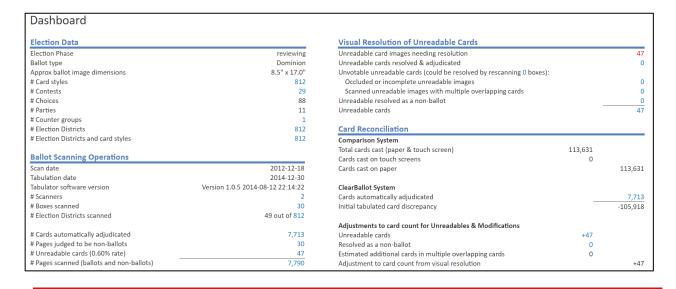

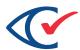

- 3. Click on the red number next to Unreadable card images needing resolution located in the Visible Resolution of Unreadable Cards section of the Dashboard.
- 4. On the Card Resolutions screen, use the **filter table** to type the ballot ID prefixes assigned to you for resolution. (In this example, ED-004 was entered)

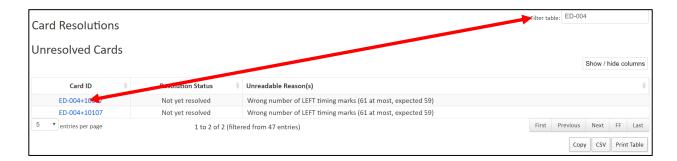

5. Click on the first Card ID to open the Card Resolutions Tool.

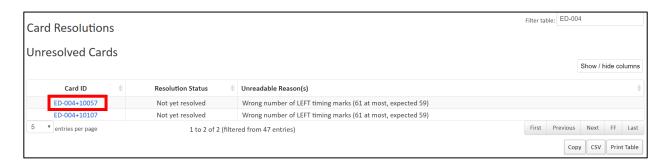

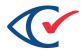

7. Verify which of the two displayed images is the front side of the ballot card and select it

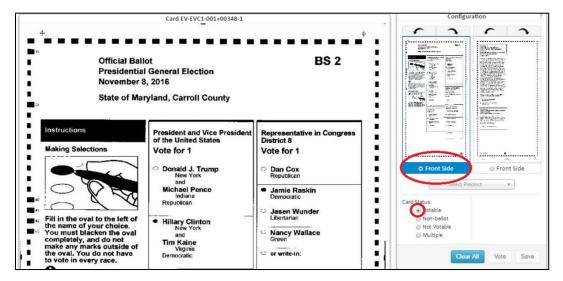

8. When the ballot image is from an ExpressVote machine, the image in the Card Resolutions Tool will look like this example below. Note that the Precinct/Ballot Style is shown at the top of the card.

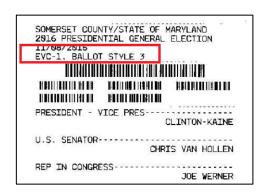

- 9. Click **Select Precinct** to choose the correct Precinct/Ballot Style from the dropdown menu.
  - a. Look for information on the card image to verify your choice (Note the elements indicated with red ovals and arrows below)

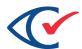

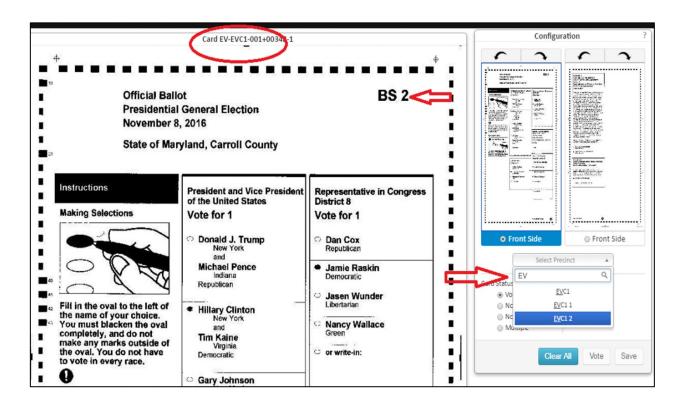

- 10. Next, If the ballot image is legible enough to be voteable, select that Card Status.
- 11. If the front of the card image has already been adjudicated by the system (because it was not unreadable) a message appears. Click "OK" to view and resolve the other side of the card

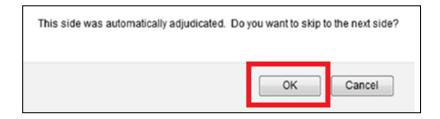

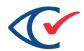

The Contest editor opens and displays the choices for the first contest on the ballot.

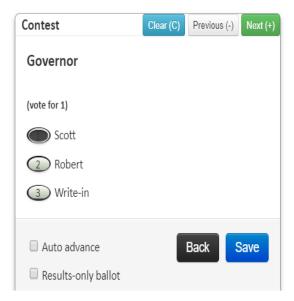

12. Select this option when resolving an ExpressVote card

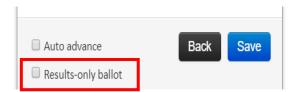

- 13. Using the ballot as a guide, recreate the voter's choices. DO NOT TRY TO DETERMINE THE VOTER'S INTENT. Select every oval you see on the voted ballot image, including overvotes, if applicable. You can use two methods to vote a contest—the mouse or the keypad.
- 14. DO NOT SELECT Auto Advance
- 15. With the mouse, you can click the choice oval
- 16. With the keyboard, you can type the number for the choice
- 17. When the contest is voted correctly, click **Next**.

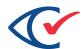

18. If you are unsure about how to resolve the ballot you have in front of you, click the **BACK** button which is highlighted in black. Select the card status as **Not voteable**; the CBG QA staff will review it and resolve it later.

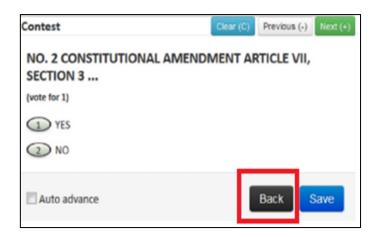

19. Compare the race being highlighted with the green bar on the left, to the race on the right side. Make sure the Race name matches. On longer ballots, the green bar doesn't always align perfectly with the race on the right.

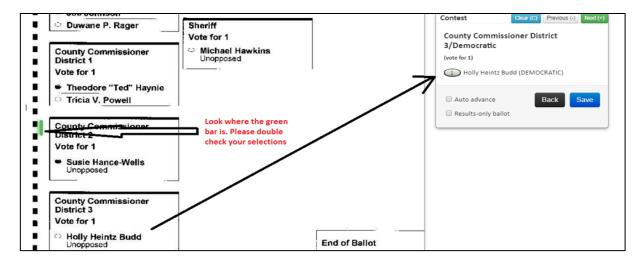

- 20. When you reach the final contest on the ballot, the "Next" button Is disabled. Vote or review that contest and then click **Save**.
- 21. You return to the full card image and a message indicates that the card has been resolved and you may go on to the next card to resolve.

## **Express Votes on Multi-Card Ballots**

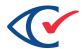

1. When resolving Express Votes cards for elections where there are multiple-card ballots, after you select the ballot you need to resolve, a full image of the card will be displayed. However, the contests won't show up on the left side of the screen until you identify the precinct and card (1, 2 or 3). This identification of the card cannot be made until you find the one before or after it. You must look for the associated card to know which one your unresolved card is. Notice in the URL of the page number of the image ID. In the example below, it is 001001-001+60032-1.

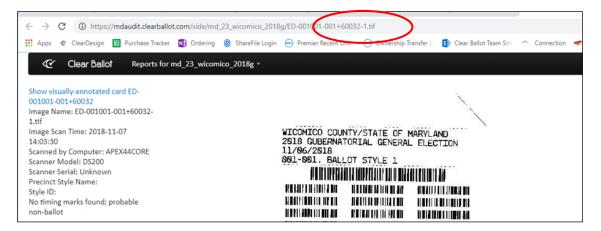

2. Find the Card's Twin by Changing ballot image ID in the URL. It should be one number away from your original image. In this example our original id is 60032 so you would try 60031 or 60033

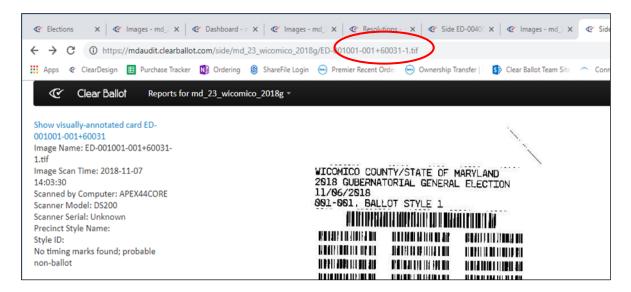

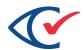

- b. If the twin ballot was automatically resolved by the system you will see the results in the left hand most column. The contests that were resolved should tell you if it is card one or card two, (or card three).
- c. Then go back to your original ballot that you needed to resolve and resolve ONLY Card one or Card Two (or three), whichever one was not already tabulated. When you select your precinct, you will also select your card.

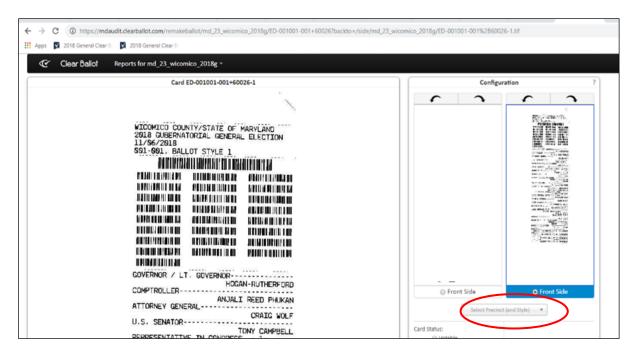

3. When adjudicating unreadable ballot cards with write-ins, only vote write-ins where the ovals are filled in and the name written in is for a certified write-in candidate. A list of certified write-in candidates will be provided for you.

If you have any concerns or questions about differences or irregularities you encounter, please notify the designated team member(s).